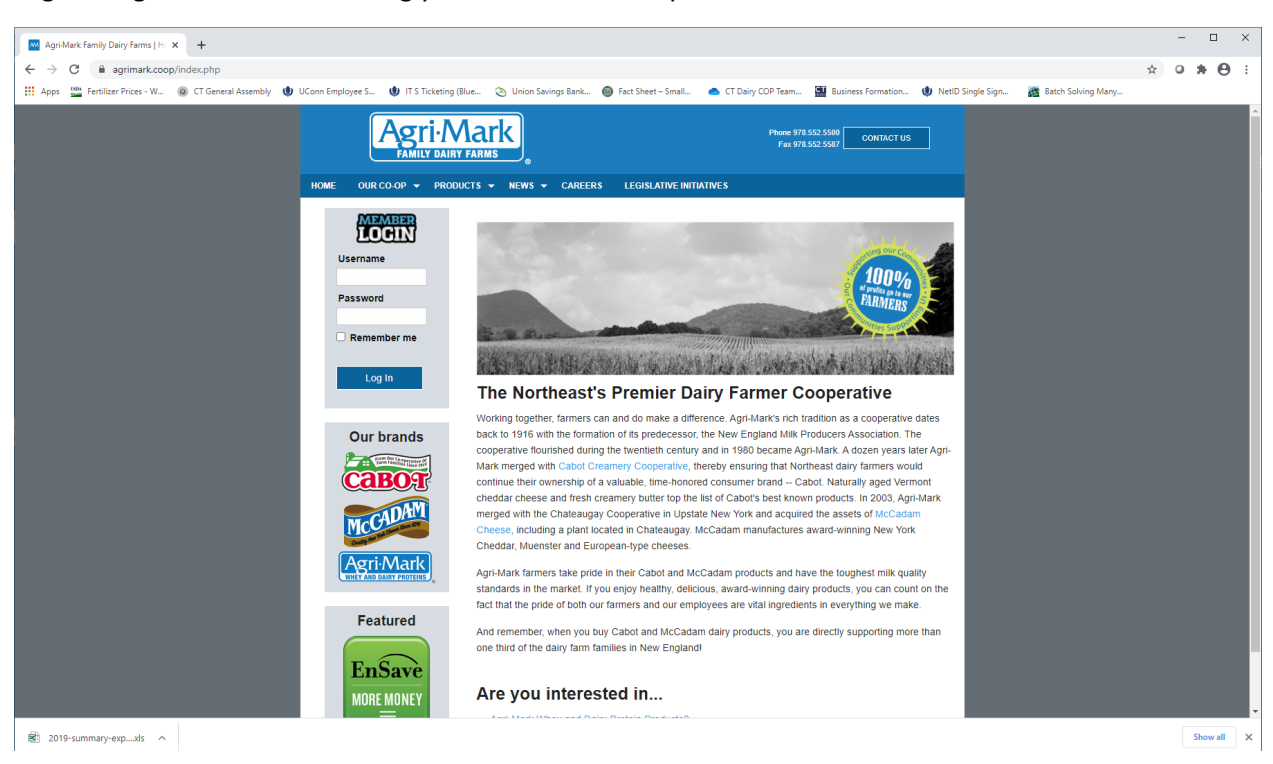

Login to Agrimark's website using your member id and password.

After login click on the Milk Payment Record button in the top header line.

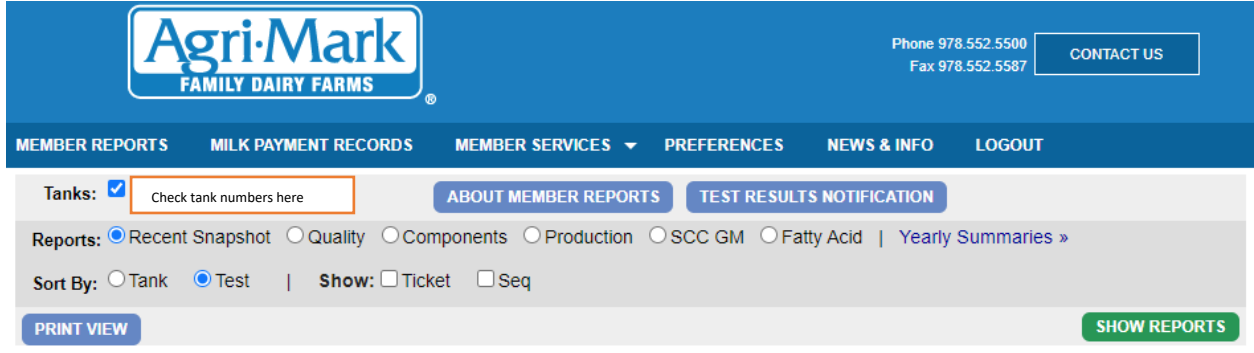

Locate the Farm Credit Dairy Benchmarks Program in the lower right hand corner of the page. Select the year 2019 and click on Download.

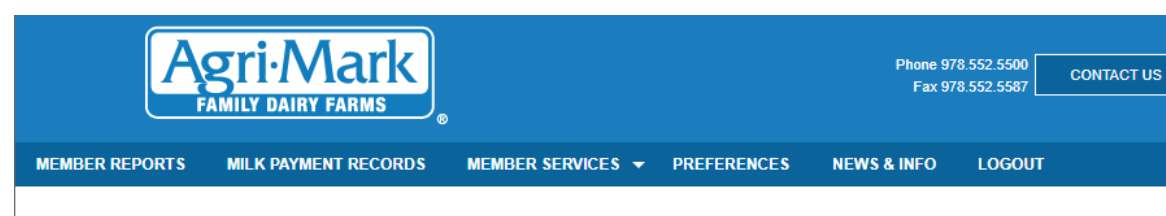

## **Milk Payment Records**

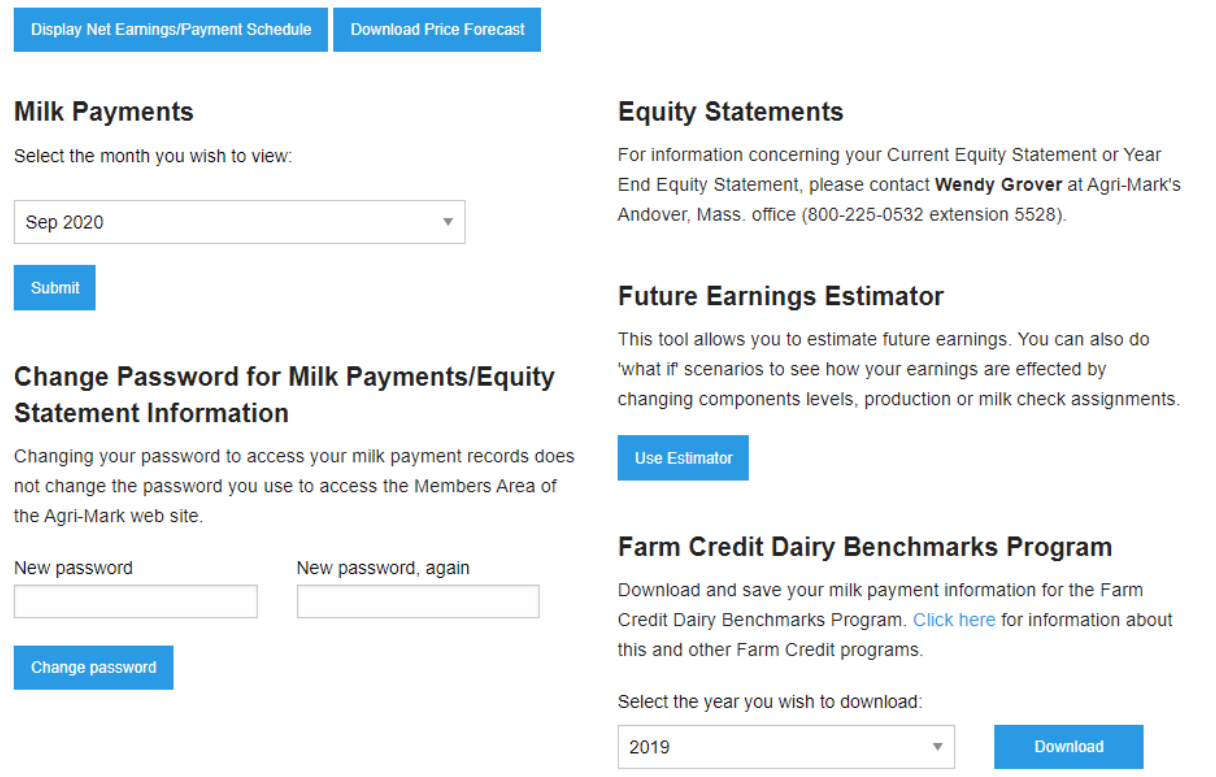

As soon as you click download an Excel Spreadsheet with your farm's 2019 Production and income records will begin to download. You can upload this spreadsheet directly into the electronic Qualtrics questionnaire. If you do not do a direct upload into Qualtrics please rename the file using the ID Code in the letter or email from UConn in the file name. Agrimark only lists your farm's member number on the downloaded Excel sheet, so we need the ID Code we assigned to your farm to match the Excel received to the correct farm in our data.